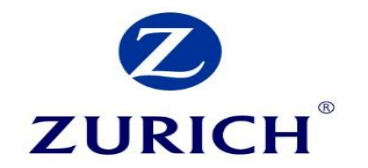

### A guide to Revenue.ie

### 2. Claiming Tax relief on a lump sum AVC

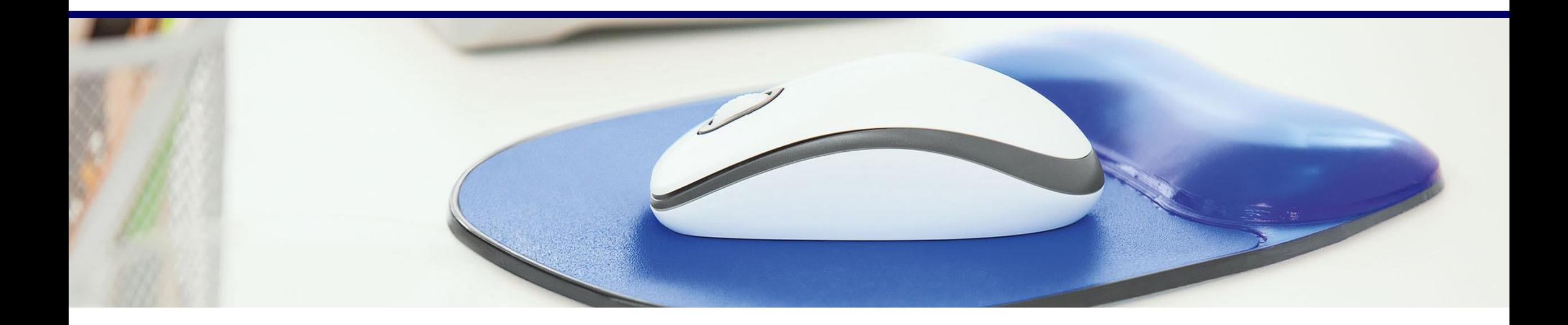

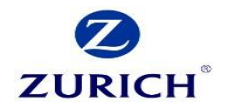

### Revenue Website:

*Revenue.ie*

To start, click "myAccount" at the top right hand corner of the page

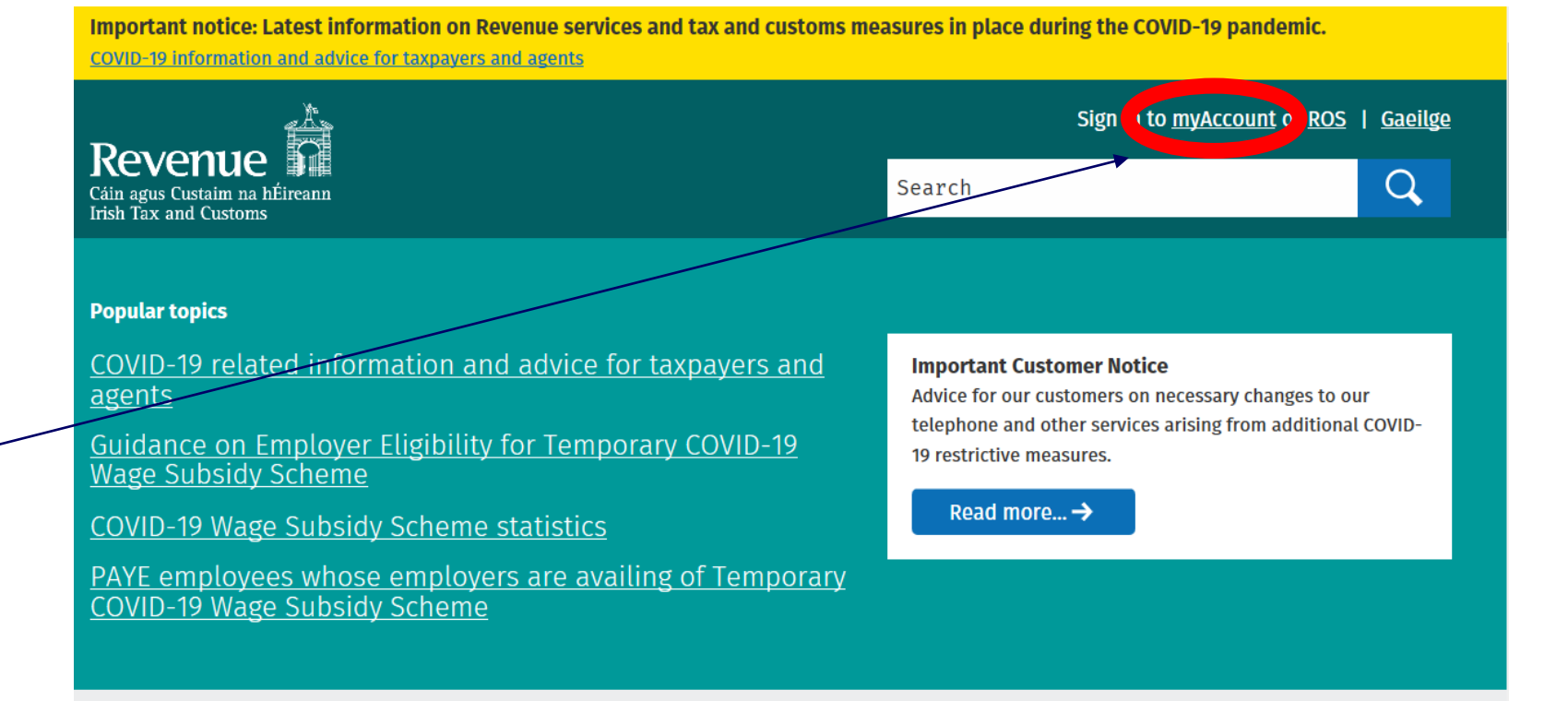

Step 2 Sign In

This will bring you to the Sign In page.

si

If you have not yet registered on 'myAccount', select "Register Now" and follow the instructions.

Once registered, submit your PPS Number, Date of Birth and Password to sign in.

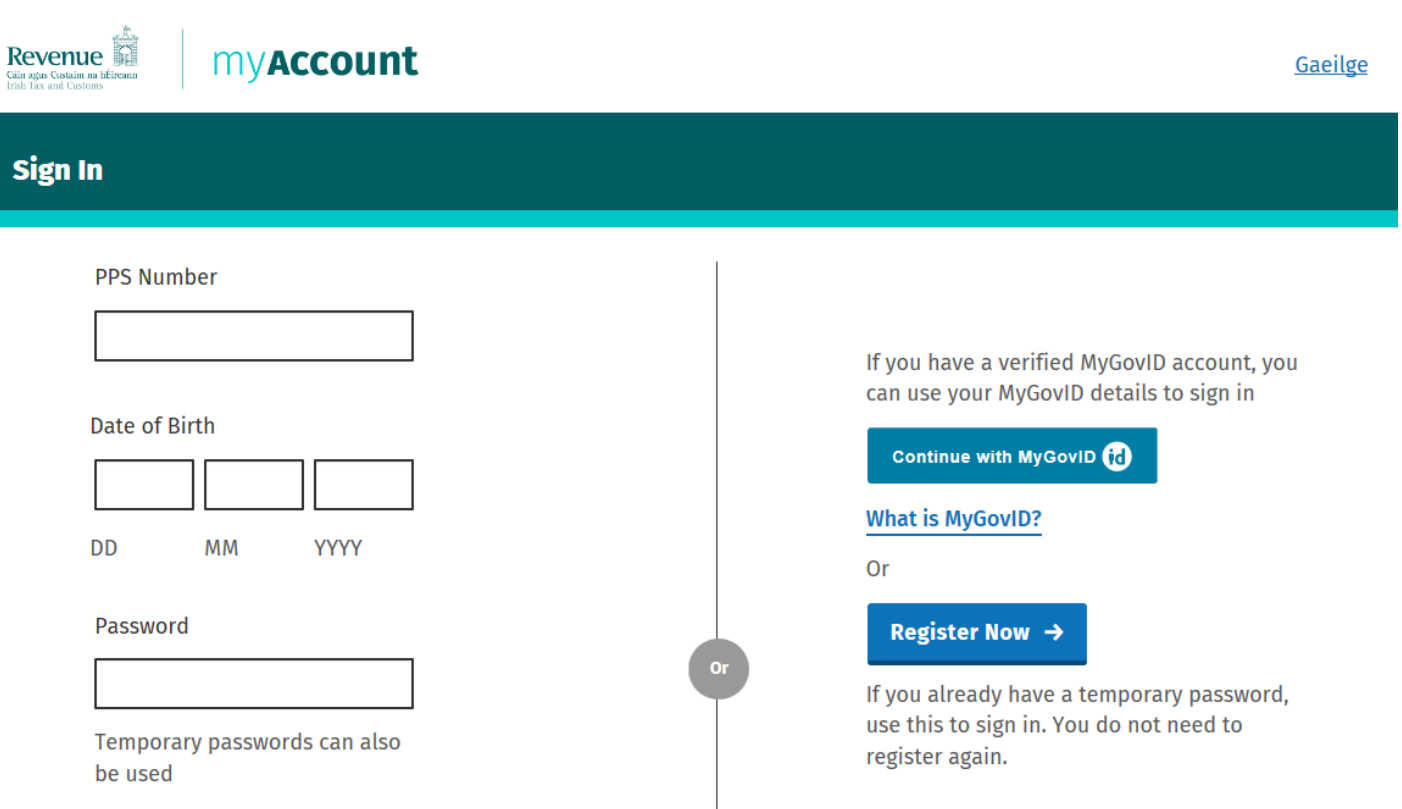

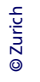

**ZURICH** 

### Step 3 Home Screen

**ZURICH** 

### Once you have signed in, you will be brought to the Home Screen.

### Select "Review Your Tax 2016 -2019" link under PAYE Services.

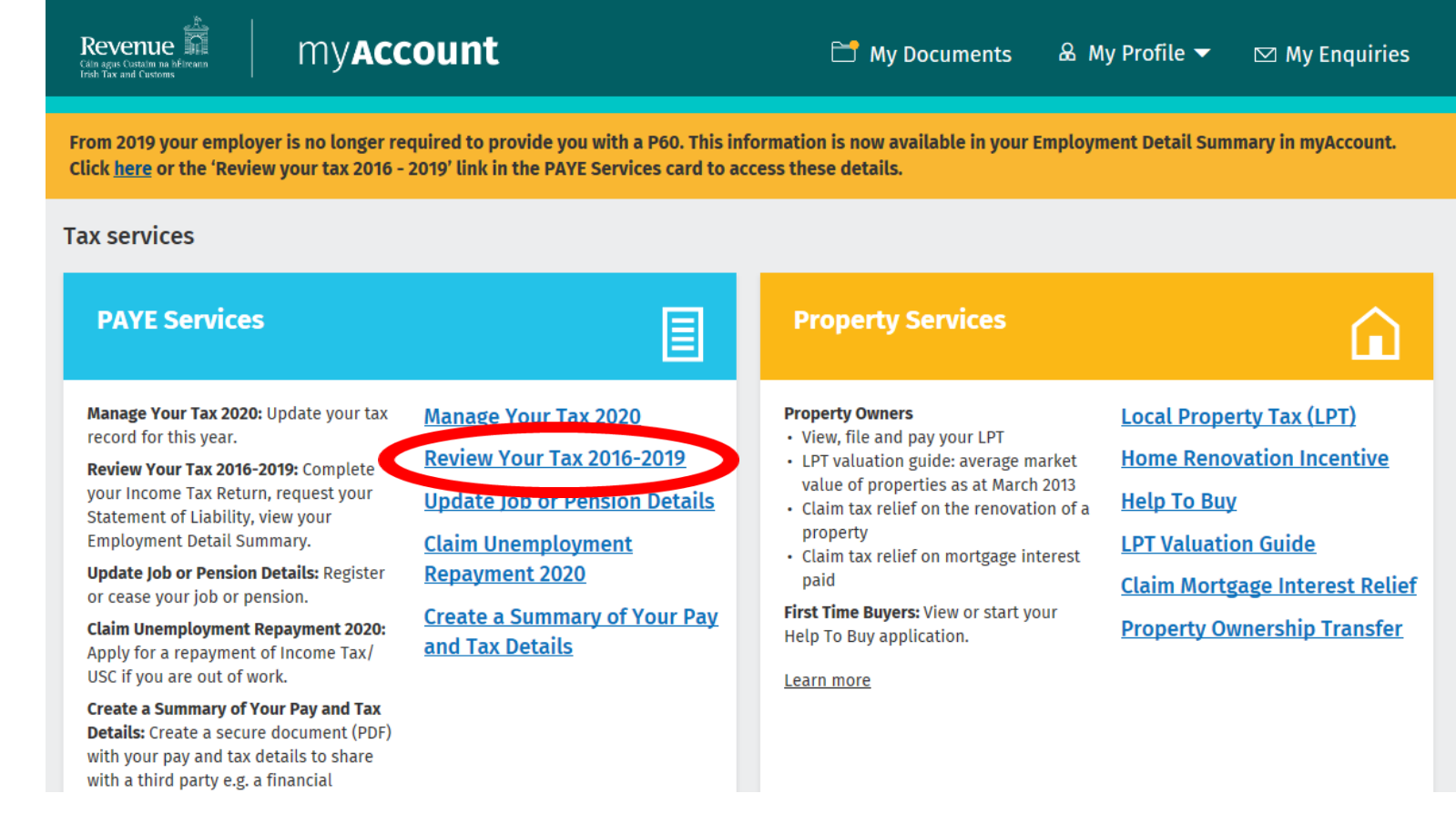

### Statement of Liability Step 4

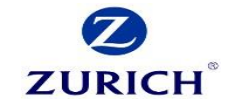

From here, you can choose your tax year for which you wish to generate the Statement of Liability, using the dropdown.

In the section titled "Statement of Liability", click 'Request'.

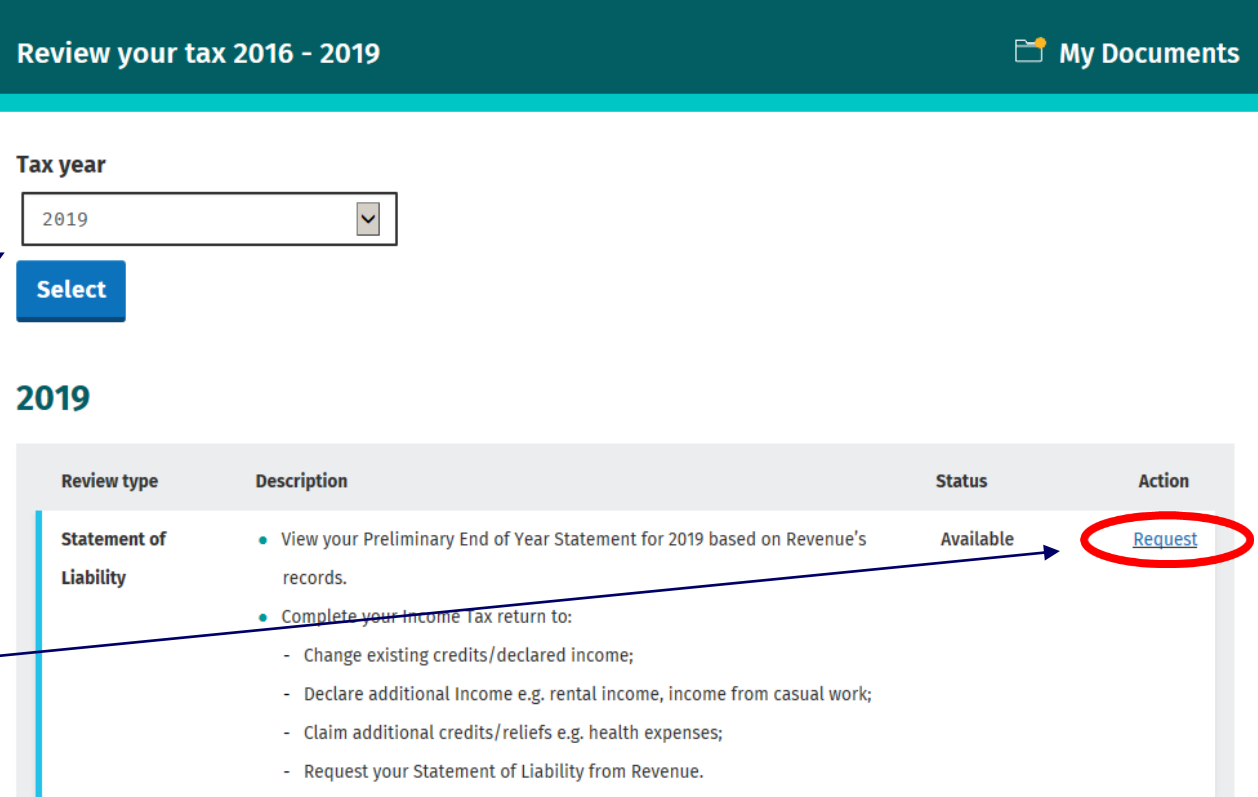

Zurich

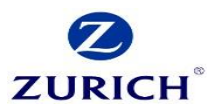

 $\Box$  My Documents

From here, you will see a page with a breakdown of your tax payments for your chosen year.

It is recommended that your tax calculation has gone through before you proceed so that you can see whether there is an overpayment or underpayment of tax.

In this instance, the employee overpaid on their tax by " €0.03". **Preliminary End of Year Statement 2019** 

#### **Preliminary End of Year Statement**

This is a preliminary calculation for 2019 based on the information held on Revenue's records at this time.

If you have any additional income to declare e.g. rental income, income from casual work, you should declare this income by completing your Income Tax Return. To go directly to your Income Tax Return, click 'Complete your Income Tax Return' at the bottom of this page.

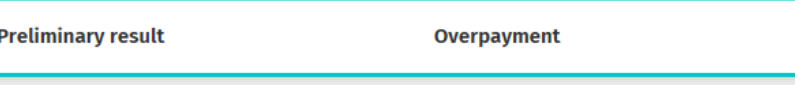

#### What your preliminary result means

#### Overpayment

Based on Revenue's records for 2019, you paid more Income Tax or USC than you were due to pay. To receive any refund due, you should complete your Income Tax Return for 2019.

#### **Preliminary Income Tax result**

#### **View Income Tax details**

€0.03

To view a breakdown of your taxable income, credits/reliefs and Income Tax due, click 'View Income Tax details'.

### Tax Return Step 6

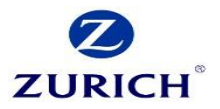

Scroll down to the bottom of that same page and click "Complete your Income Tax Return" to proceed.

#### How would you like to proceed?

#### You should complete your Income Tax Return to:

- Receive any refund of tax due;
- Change existing credits/declared income;
- · Declare additional income e.g. rental income, income from casual work;
- Claim additional credits e.g. health expenses;
- Receive your Statement of Liability.

● Complete your Income Tax Return →

If you do not need a Statement of Liability and have no additional income to declare or credits/reliefs to claim you can return to 'Review your tax' by clicking the 'Back' button below.

### What do I need to do? Step 7

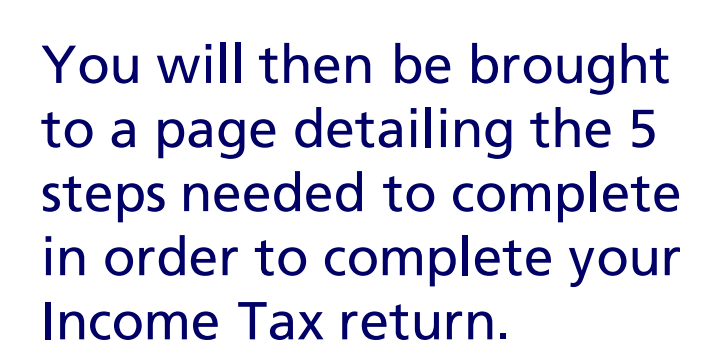

**Income Tax Return** 

### **Completing your Income Tax Return**

#### What do I need to do?

To complete your Income Tax return and request your Statement of Liability, you need to complete the five sections below.

**Personal details** 

Check that your details are correct. Add details for you and your spouse or civil partner, if relevant.

#### **PAYE** income

Check that the pay and tax details for 2019 for each of your jobs/pensions are correct. This is based on information provided by your employer/pension provider to Revenue. A breakdown of this information is available under 'Employment Detail Summary' in the Review your tax screen. If your pay and tax details are incorrect, you must contact your employer to correct these details.

#### Non-PAYE income

Confirm, edit or delete non-PAYE income already on record. Add any additional non-PAYE income not already declared e.g. rental income, nixers.

#### Tax credits and reliefs

Confirm, edit or delete tax credits and reliefs already on record. Add new tax credits or reliefs not already on record.

#### **Declaration**  $-5$

Confirm that all the information provided is correct before requesting your Statement of Liability

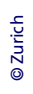

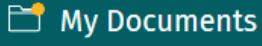

### Personal details Step 8

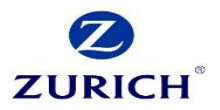

### **Personal details**

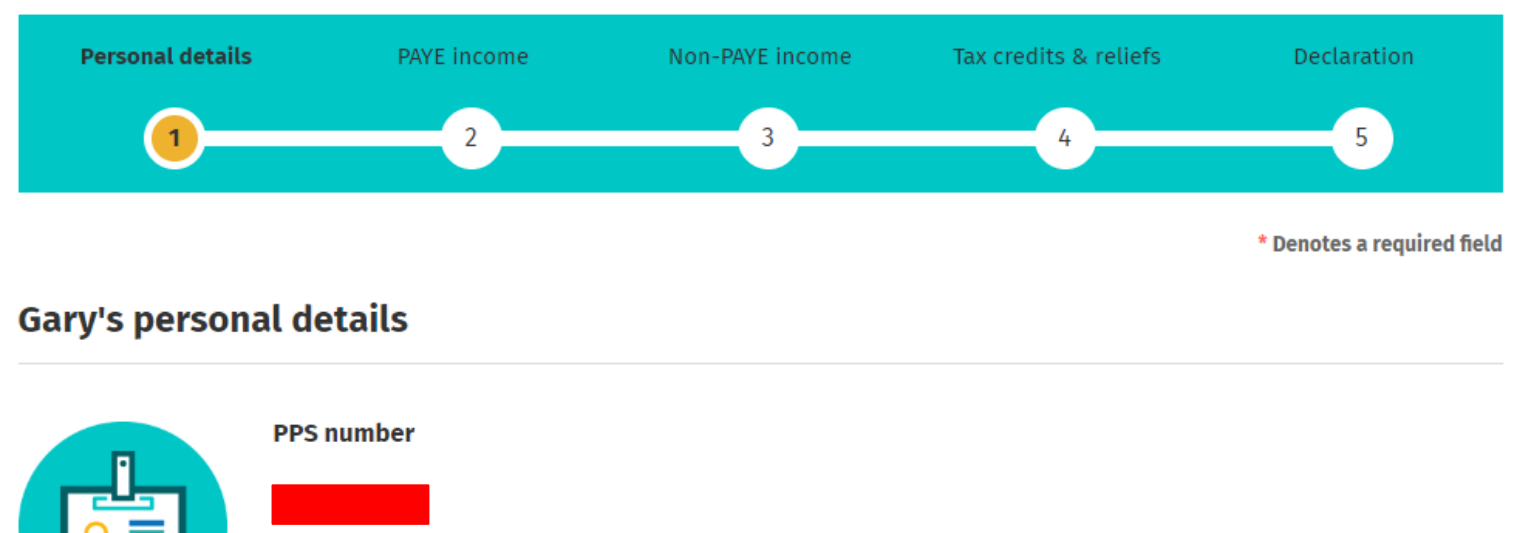

To start, enter your personal details and click 'Next'.

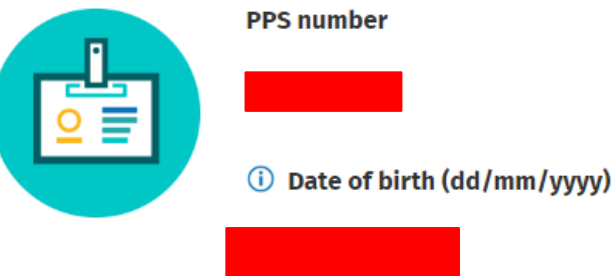

© Zurich

### PAYE & Non -PAYE Income Step 9

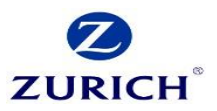

You can choose to add income, tax and USC details for PAYE and non - PAYE income which are not already recorded by Revenue.

Once you have checked that your PAYE income and any non -PAYE income is recorded, click 'Next'.

### My Documents **Income Tax Return**

### **PAYE** income

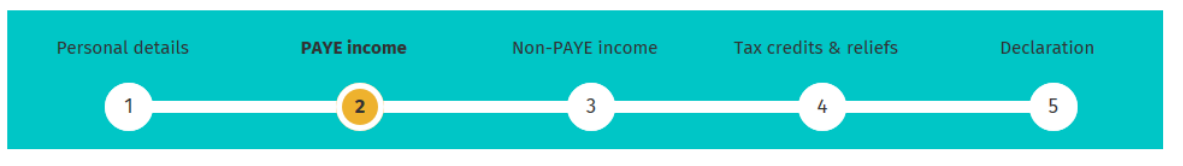

Click Edit to add income, tax and USC details where these are not displayed or if you have paid non-refundable foreign tax on any of the PAYE incomes shown.

If any source of PAYE income is not included, you can use the Jobs and Pensions service to update your records.

If any of the below information is incorrect, please contact us via MyEnquiries.

### **Non-PAYE income**

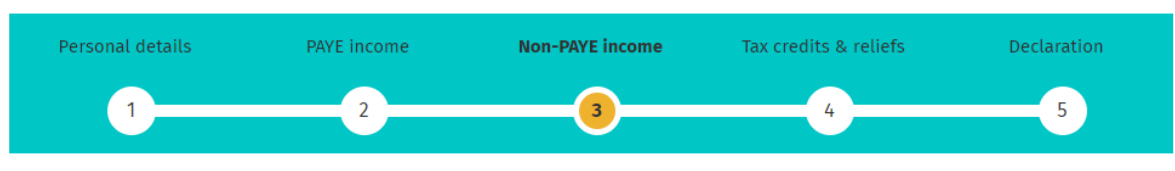

Please confirm, edit or delete income already on record. Add new income not already on record.

#### **Add income:**

Zurich

Expand All  $\blacktriangleright$ 

### Tax credits & reliefs Step 10

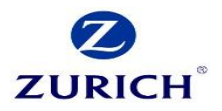

### **Tax credits & reliefs**

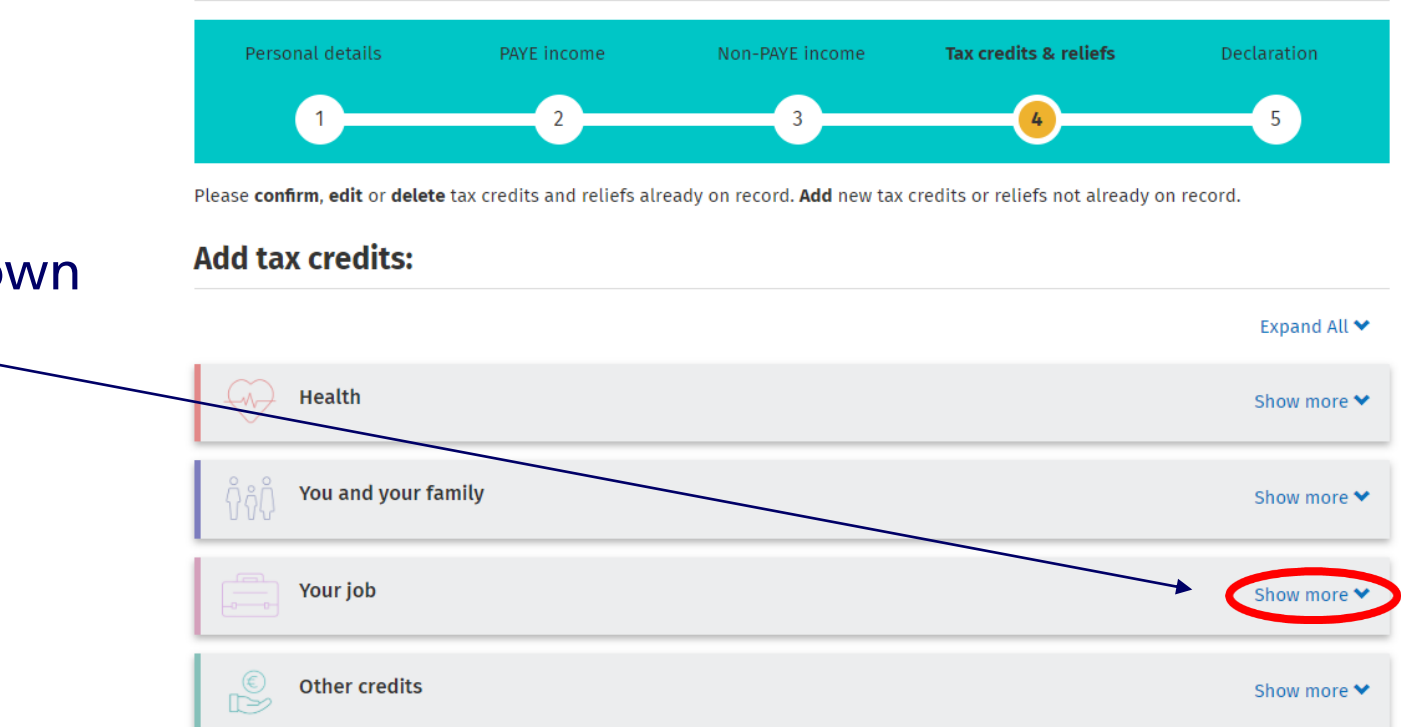

Select the "Show more" dropdown in the 'Your job' section

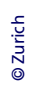

difference tax options will appear.

Click "Select" in 'Added Voluntary Contributions' to proceed.

Once clicked, a list of the

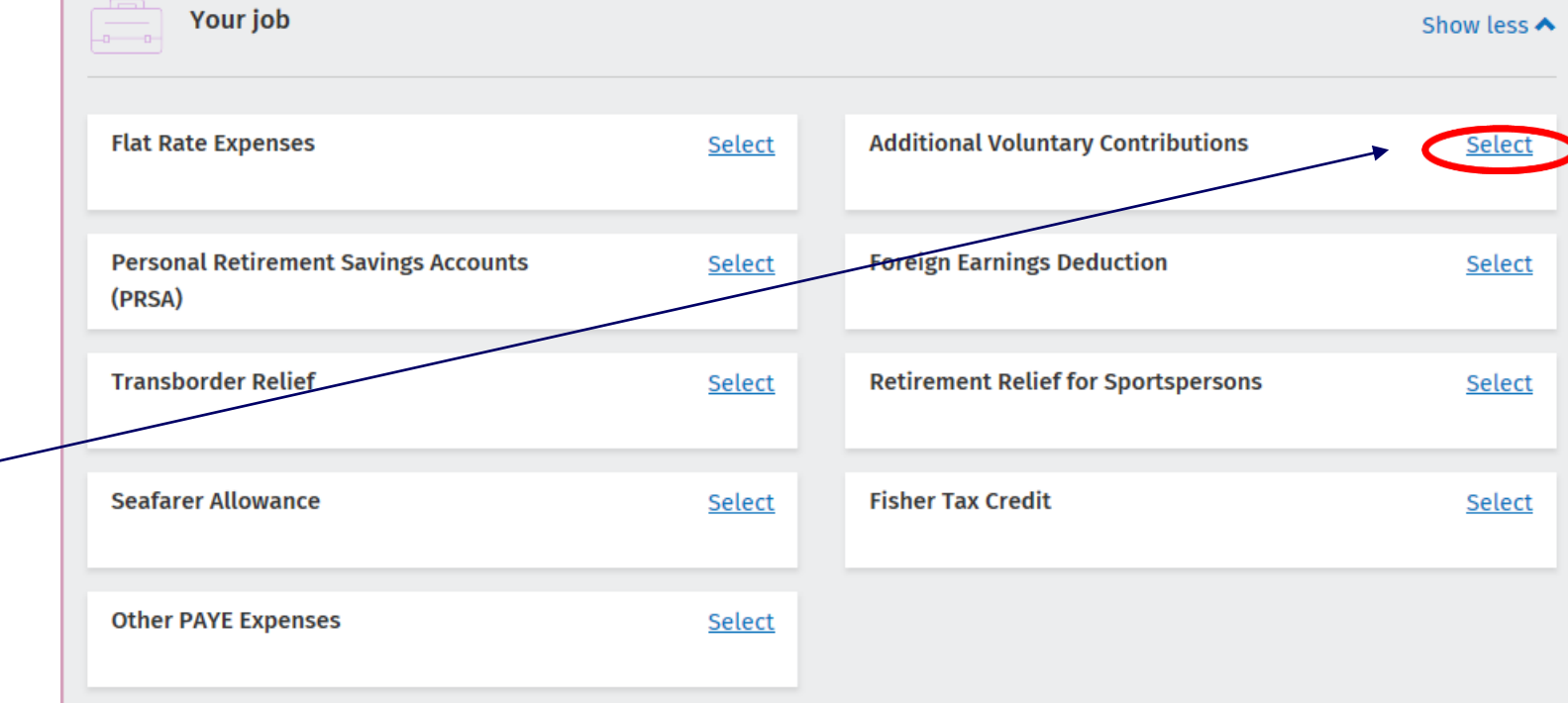

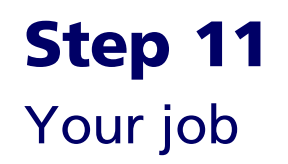

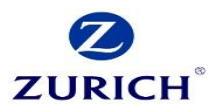

### AVC Contribution Step 12

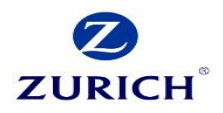

#### **Additional Voluntary Contributions**

Additional Voluntary Contributions are additional superannuation payments made to an occupational pension scheme . AVC relief can only be claimed if AVC contributions have been paid for you by you or your employer.

\* Denotes a required field

Select the type of AVC Contribution you are looking for and enter your gross income and net relevant earnings.

#### **Type of AVC Contribution \***

**O** PRSA

O Other

#### Employment where your Superannuation Fund is held \*

Please select an option  $\ddot{\phantom{1}}$ 

#### **Employment gross income**

#### (i) Net relevant earnings \*

be inputting €5000.

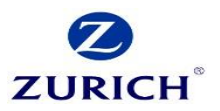

<sup>1</sup> Amount of AVC paid by you in 2019 on which relief has not already been granted \*

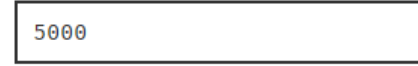

Amount of AVC contributions relieved under the net pay arrangement in 2019

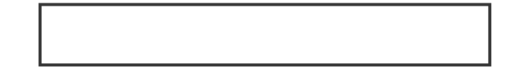

Amount of ordinary contributions relieved under the net pay arrangement in 2019

Fill in the remaining sections, which includes any additional AVC's or tax reliefs you may claim through the main scheme.

Input the amount of AVC you are

going to pay, for this example we will

This ensures that you do not go over the age related tax limits.

Amount carried forward from a prior year, from which relief has not been obtained

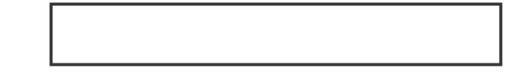

Amount paid between 1/1/2020 and 31/10/2020 for which relief has not already been granted and for which relief is being claimed for 2019

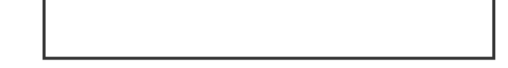

(i) Are you a specified sportsperson?(S.23A)

 $O$  Yes

 $\bullet$  No

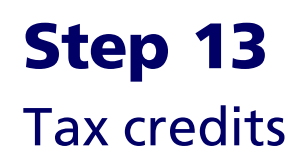

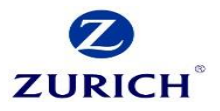

### **RICHARD's Tax credits**

Once completed, your tax credits will be updated to include your lump sum Additional Voluntary Contribution.

This is the amount of AVC paid by you in 2019 on which relief has not already been granted.

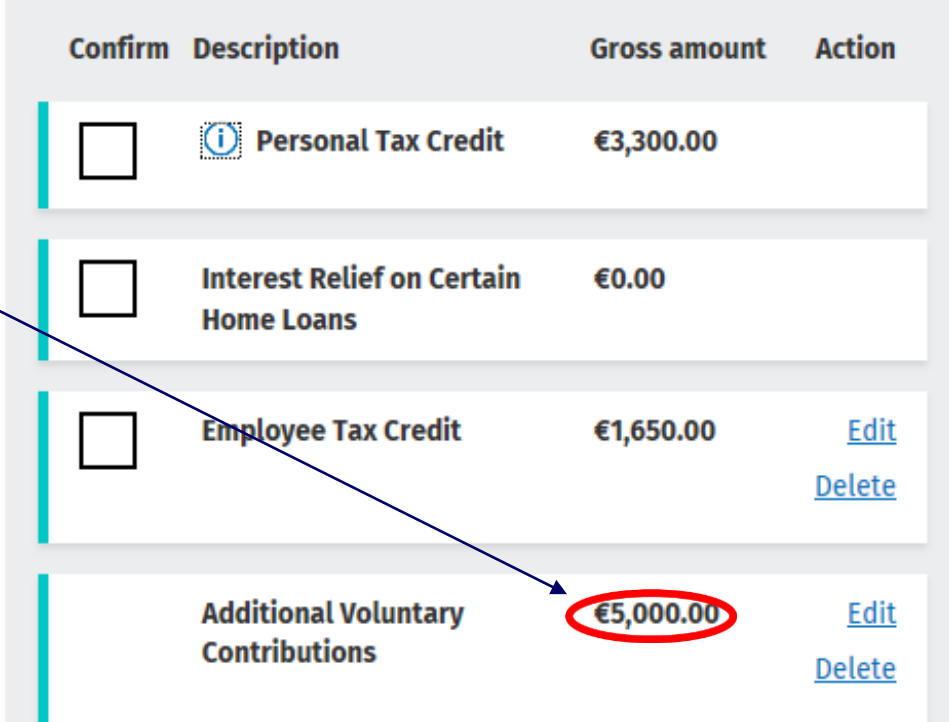

### Declaration Step 14

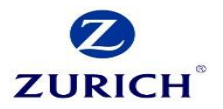

Continue by reading and confirming the declaration, and selecting 'Next'.

#### **Declaration**

I declare that, to the best of my knowledge and belief, this form contains a correct return in accordance with the provisions of the Taxes Consolidation Act 1997 of all sources of my income and the amount of income derived from each source in the year 2019. I declare that to the best of my knowledge and belief, all particulars given as regards tax credits, allowances and reliefs claimed and as regards outgoings and charges are stated correctly.

Civil Penalties/Sriminal Prosecution - Tax law provides for both civil penalties and criminal sanctions for the failure to make a return, the making of a false return, facilitating the making of a false return, or claiming tax credits, allowances or reliefs which are not due. In the event of a criminal prosecution, a person convicted on indictment of an offence may be liable to a fine not exceeding €126,970 and/or to a fine of up to double the difference between the declared tax due and the tax ultimately found to be due and/or to imprisonment.

**Print** 

Check this box to confirm this declaration.\*

Next  $\rightarrow$ 

 $\leftarrow$  Back

Sign in Step 15

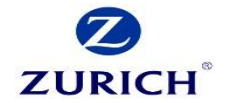

### To proceed, input your myAccount details once again.

# **Secure sign and submit**

**PPS Number** 

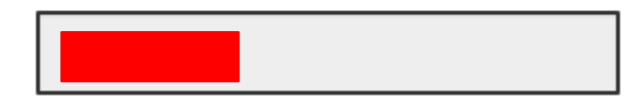

Enter myAccount password

Sign and Submit  $\rightarrow$ 

### Step 16

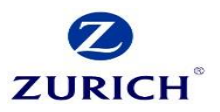

You should receive a confirmation along with your reference number.

As stated, you can expect to receive your Tax refund within 5 working days.

**Review your tax 2016 - 2019** 

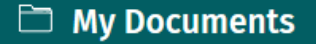

## **Thank you**

Your reference number is:

In most circumstances a copy of your Statement of Liability will be available to view or download from My Documents within 5 working days.

However if we need to confirm some details, it may take longer.

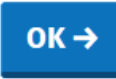

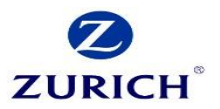

# Thank you

Zurich Life Assurance plc is regulated by the Central Bank of Ireland.